## 中興大學**-Eduroam**

## **Eduroam SSID** 手動設定安裝說明

- 1. 完成前述步驟的 EAP-GTC 模組安裝。
- 2. 開啟"網路和網際網路",可從左下角"Windows 開始鍵"→ "設定"中找到,或 點選桌面右下角"網路"地球圖示,可找到"網路和網際網路"。

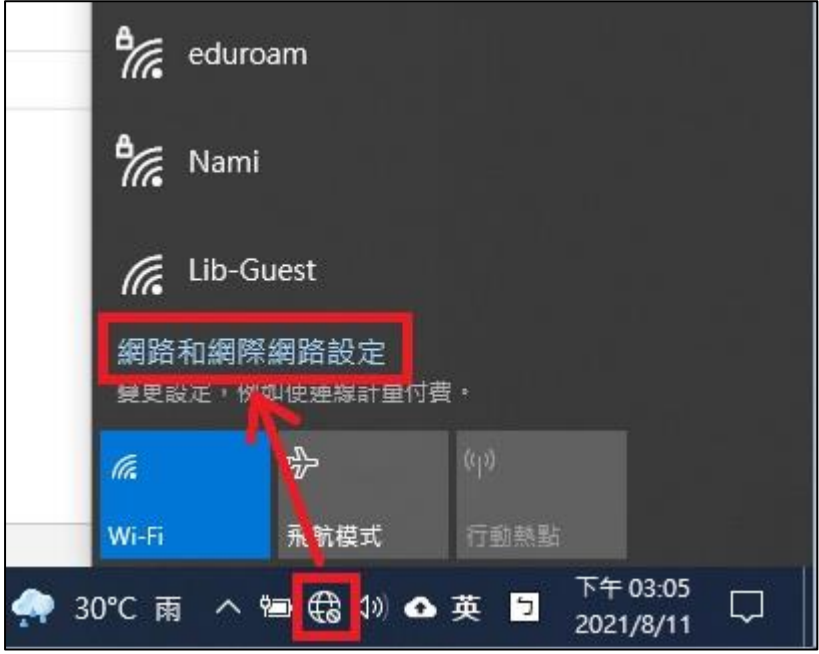

3. 點選左側"Wi-Fi",並開啟 "網路和共用中心"。

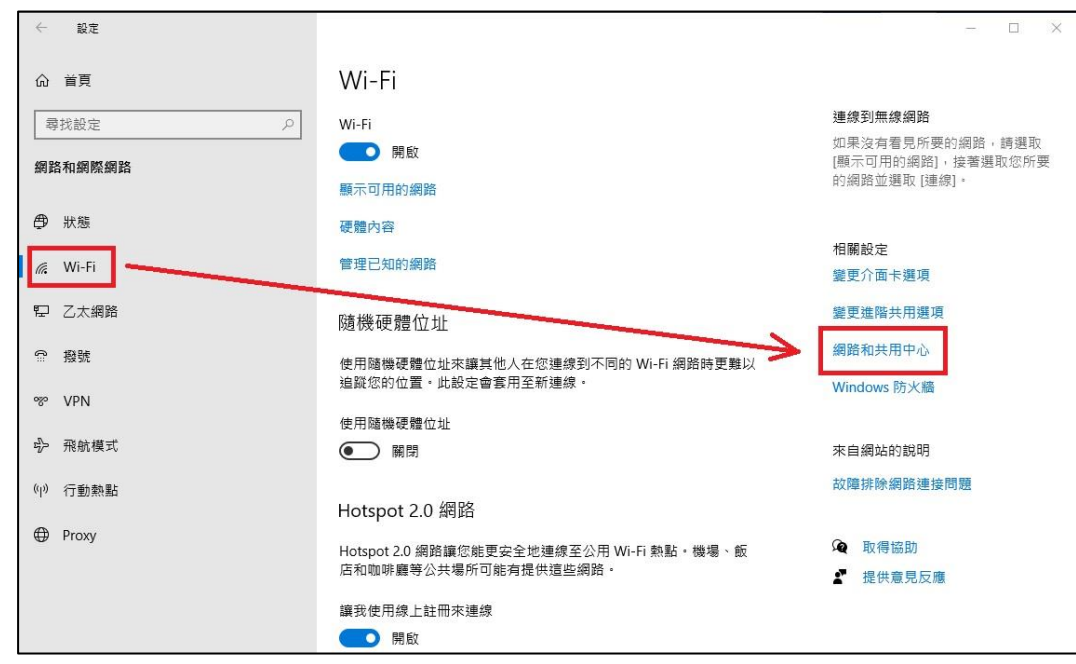

4. 找到 "設定新的連線和網路"。

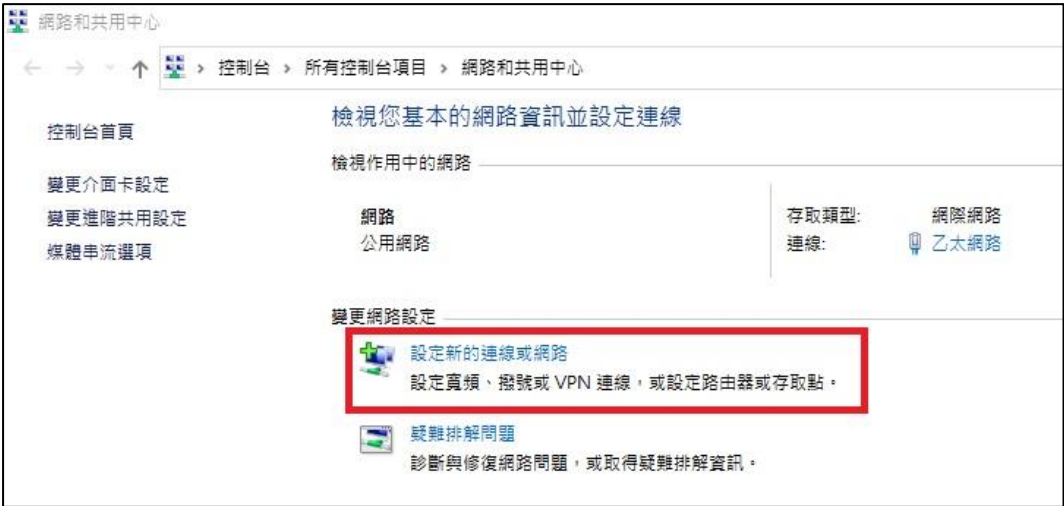

5. 選擇 "手動連線到無線網路",並點選"下一步"。

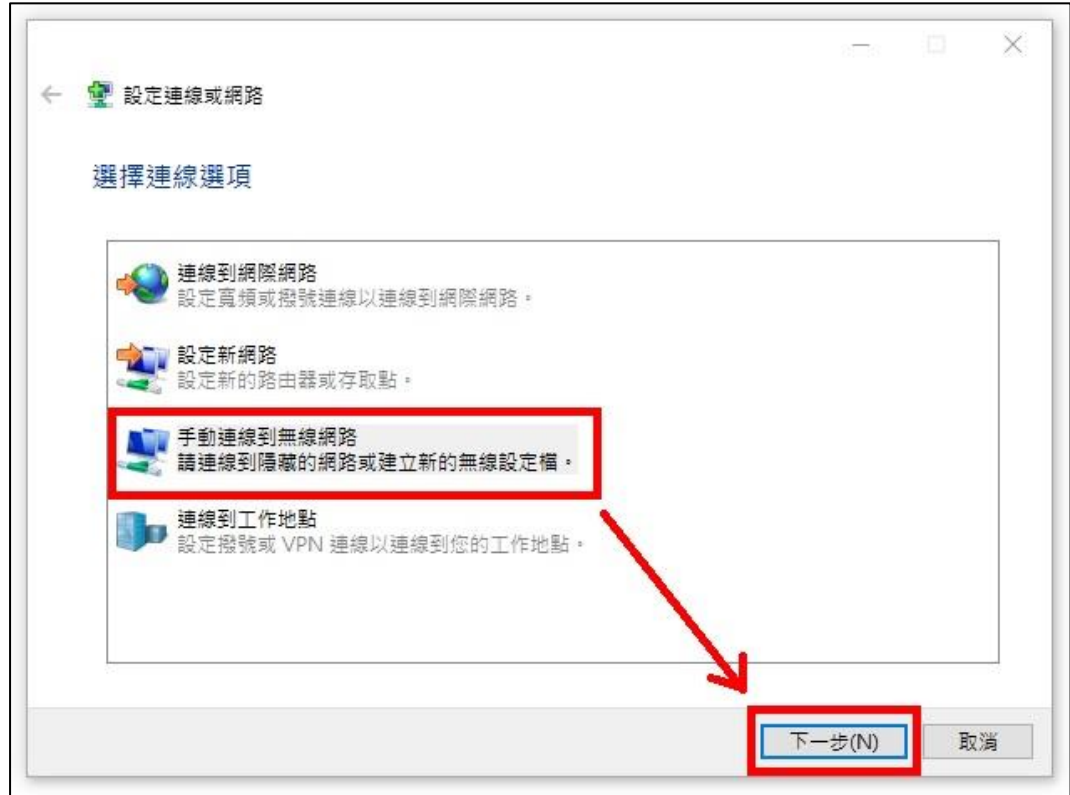

6. 網路名稱:輸入 **eduroam**

安全性類型:選擇 **WPA2-Enterprise**

確認資訊都無誤後,點選"下一步"。

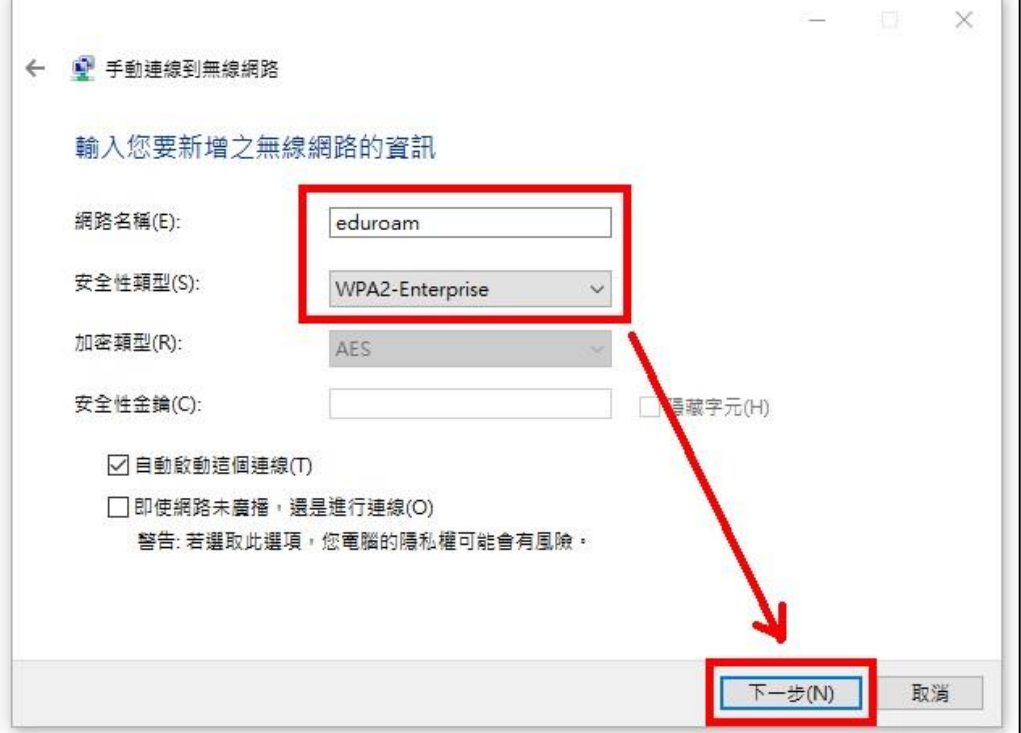

7. 選擇 "變更連線設定"。

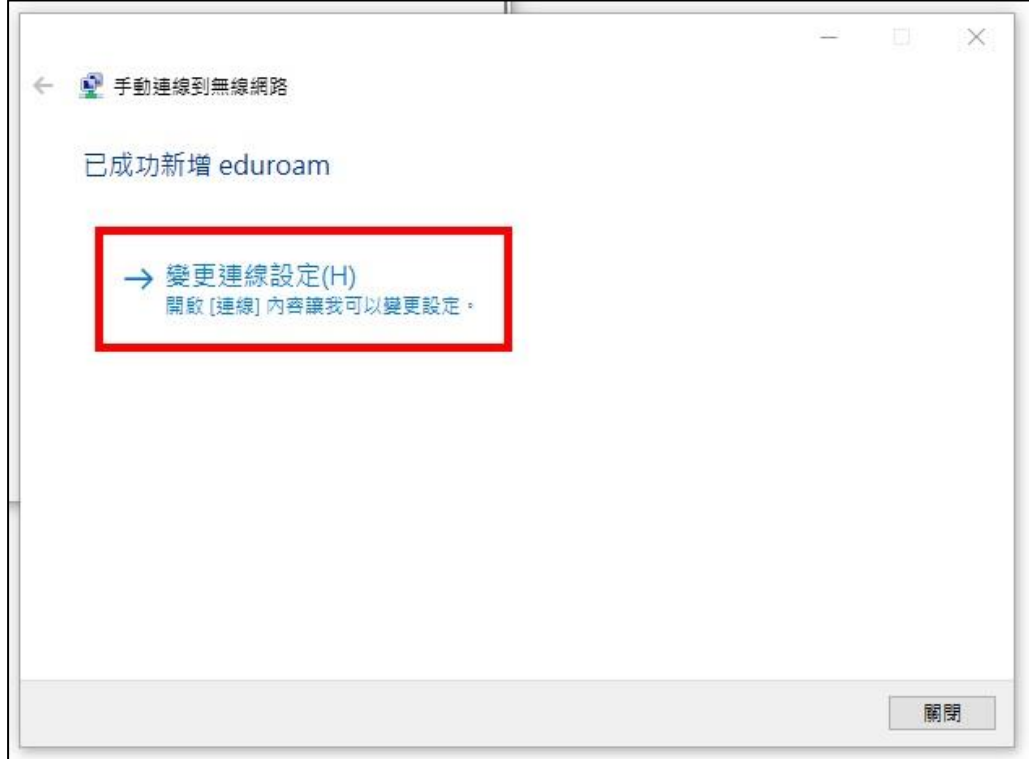

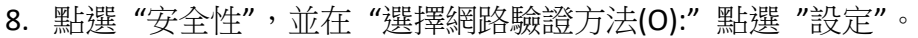

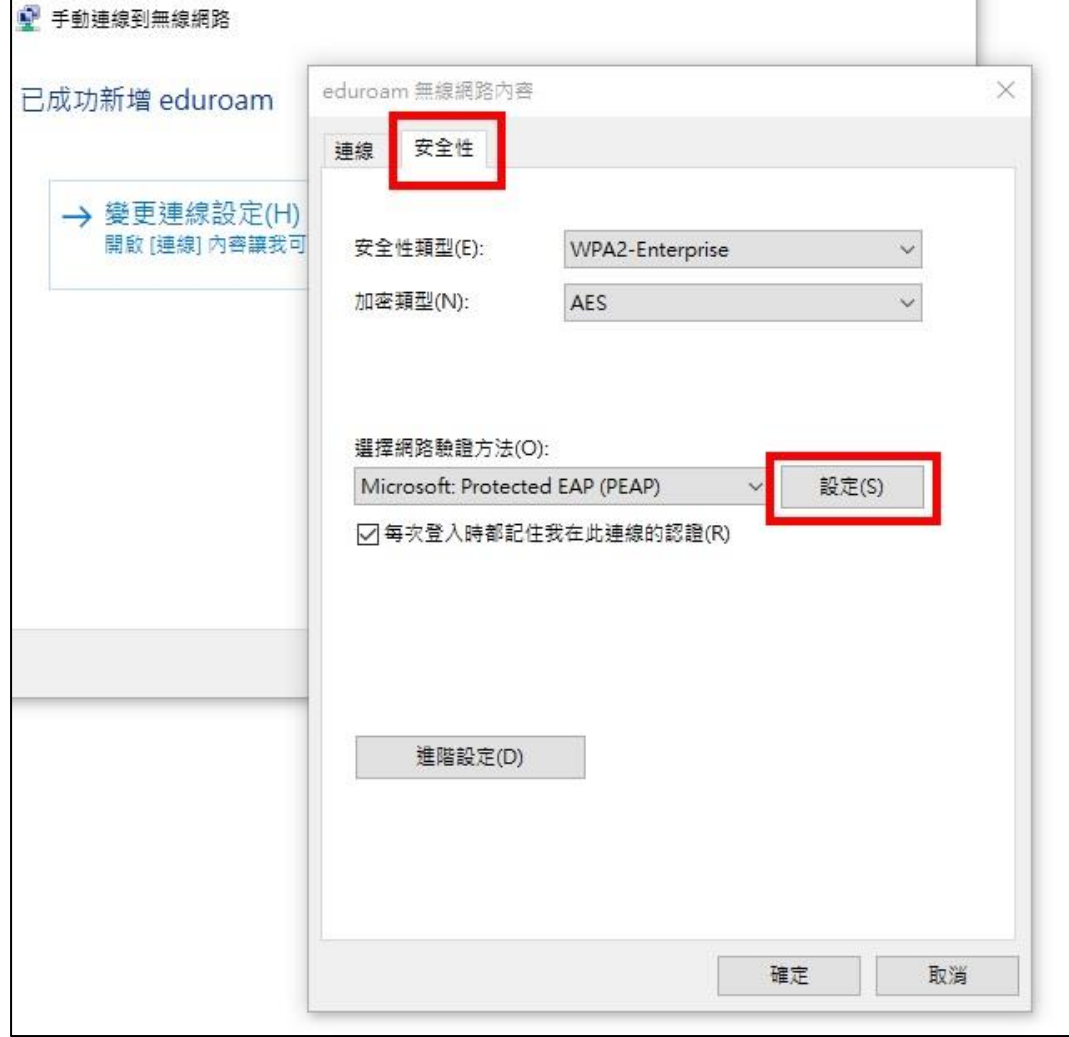

9. 取消勾選"透過驗證憑證來確認伺服器身分識別(V)",選擇驗證方法部分選 擇 "EAP-Token",並點選 "確定", "確定", "關閉"。

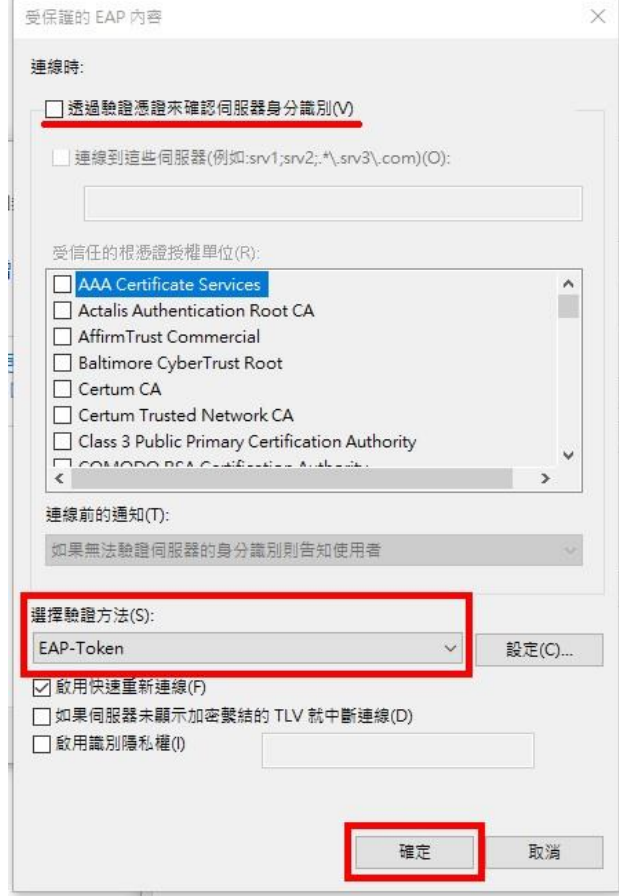

10. 無線網路連線找到 eduroam,並選擇連線。

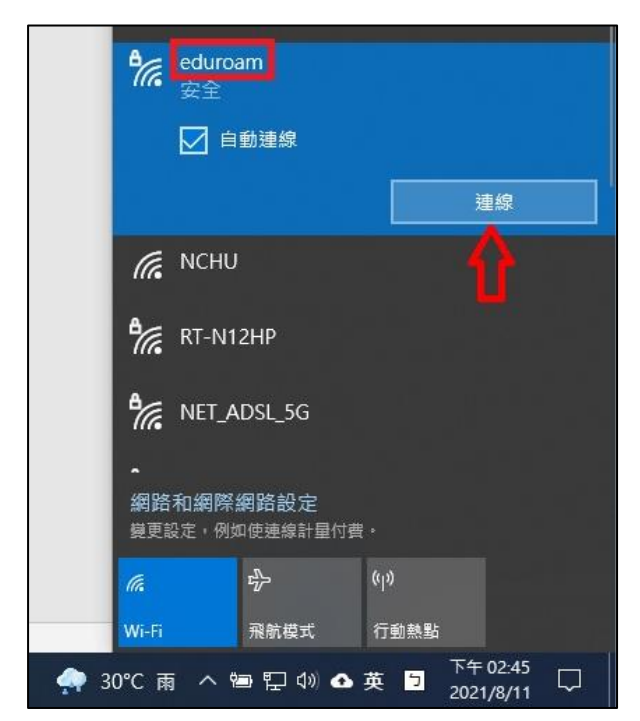

11. 系統會跳出認證視窗,輸入您的學校電子郵件信箱(例如: abc123@nchu.edu.tw 或 edf456@mail.nchu.edu.tw)以及您的密碼, Login domain 欄位留空即可。

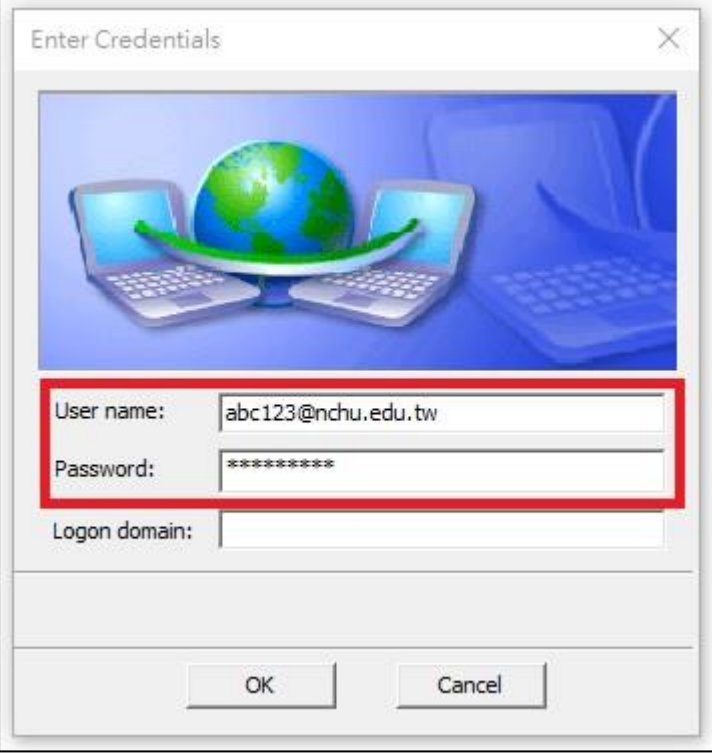

12. 認證成功後, 即可使用 eduroam 的無線網路。

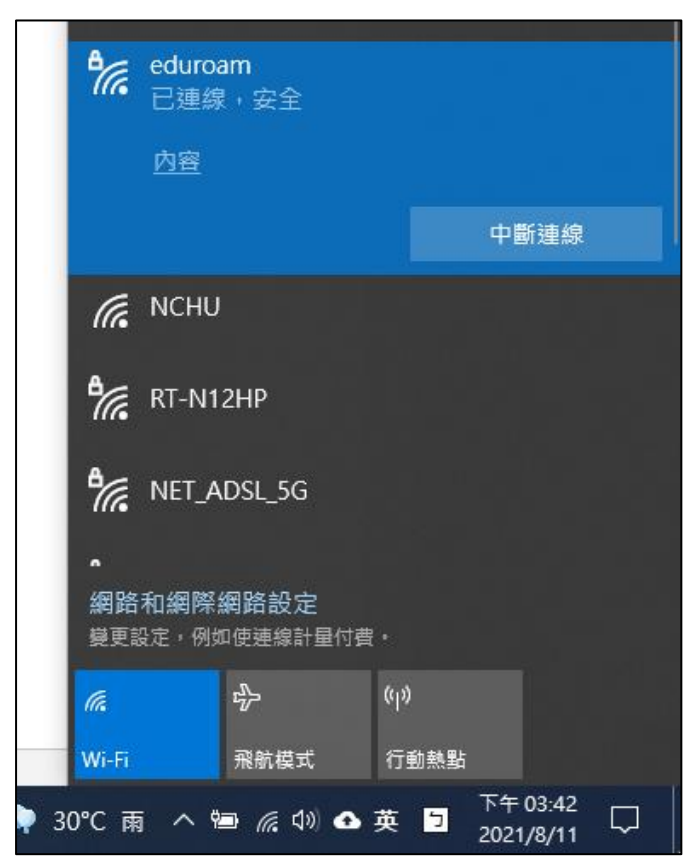